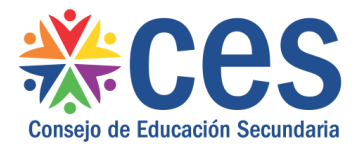

Versión: 1.0.1 - Fecha: 28/05/18 - LG

# **Instructivo: Seguimiento Trayectoria Estudiantes**

Acceso:

- El Usuario para acceder deberá poseer permisos de acceso al Portal de Servicios del CES.
- Se recomienda acceder desde un equipo del CES.

Propósito de sistema:

• Es una pantalla donde se puede seleccionar tres opciones de datos a mostrar: Inscripciones No Confirmadas, Inasistencias y Bajo Desempleo, Fallo Condicional.

## **Descripción**

Esta opción de menú se encontrará disponible para:

-Inspectores Regionales

-Inspectores de Instituto

-Equipos liceales del Sistema de Protección a las Trayectorias Estudiantiles (SPTE)

Se deberá ingresar al Portal CES con usuario y contraseña y luego seleccionar dentro del menú Alumnos la opción de menú llamada Seguimiento de Resultados.

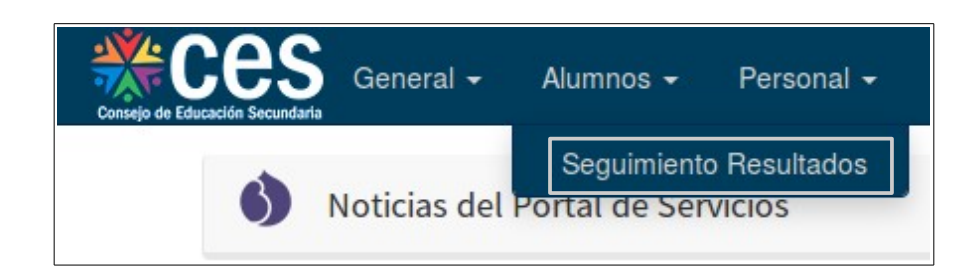

## **1. Seguimiento de Resultados (Trayectoria de Estudiantes)**

Según el perfil del usuario (Inspector Regional, Inspector de Institutos, o integrante del equipo de SPTE) se accederá a una pantalla que mostrará las las opciones que cada usuario puede visualizar, como se muestra a continuación:

## **1.1. Seguimiento Trayectoria Estudiantes – Inspector Regional**

Al acceder a la opción de menú con un usuario Inspector Regional se visualiza la pantalla siguiente:

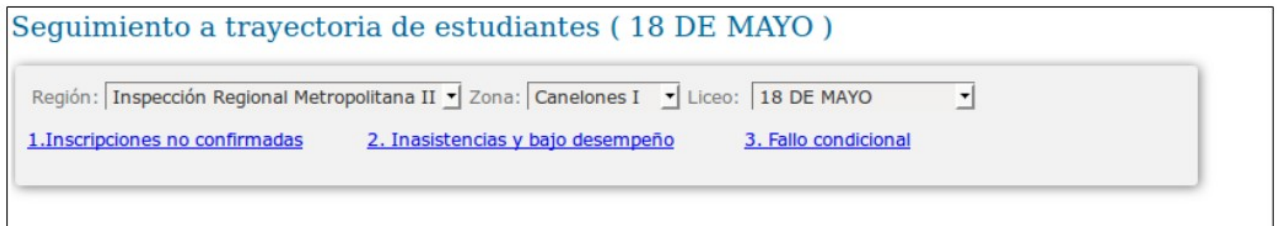

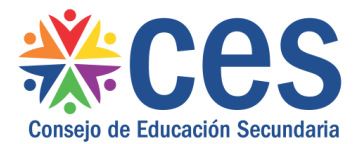

En el combo Región se visualiza la región correspondiente al Inspector (la que se muestra es a modo de ejemplo, variará según la región del Inspector). En el combo Zona se podrá elegir una zona (dentro de las zonas asociadas a la región del Inspector), y en el combo Liceo se podrá seleccionar un liceo correspondiente a la zona elegida. Por defecto el sistema al ingresar muestra los datos de la primera opción de cada combo.

# **1.2. Seguimiento Trayectoria Estudiantes – Inspector de Institutos**

Al acceder a la opción de menú con un usuario Inspector de Institutos se visualiza la pantalla siguiente:

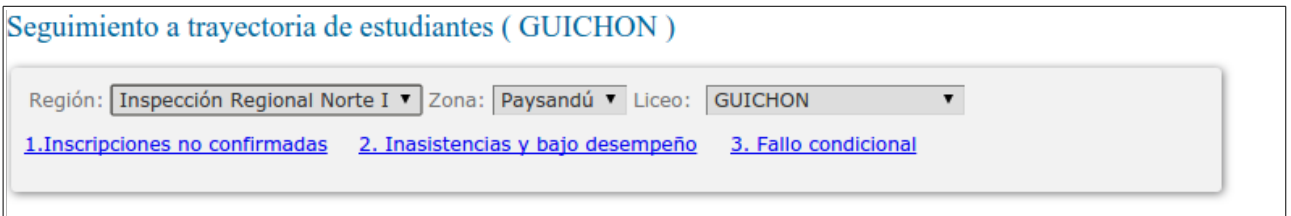

En el combo Zona se muestra la zona del inspector y en el combo liceos se muestran todos los liceos correspondiente a la zona, y para los cuales puede visualizar la información.

## **1.3. Seguimiento Trayectoria Estudiantes – Equipo Liceal de SPTE**

Al acceder a la opción de menú con un usuario del equipo SPTE (Director, Subdirector, Adscripto, Psicólogo, Asistente Social, Educador Social, PCP y POP) se visualiza la pantalla siguiente:

Sequimiento a trayectoria de estudiantes (MONTEVIDEO Nº 47) 1. Inscripciones no confirmadas 2. Inasistencias y bajo desempeño 3. Fallo condicional

En esta pantalla solo se muestran datos para la dependencia del usuario, no hay combos para seleccionar opciones.

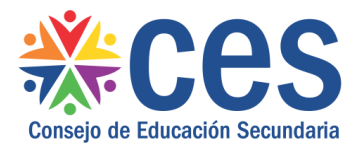

#### **2. Inscripciones no confirmadas**

Desde la pantalla de Seguimiento Trayectoria Estudiantes se puede pulsar en "Inscripciones no confirmadas" para visualizar datos de los estudiantes que no confirmaron inscripción.

En el caso de los Inspectores visualizarán los datos de la Dependencia que hayan seleccionado, los demás usuarios visualizarán solo los datos de la dependencia en la cual están registrados.

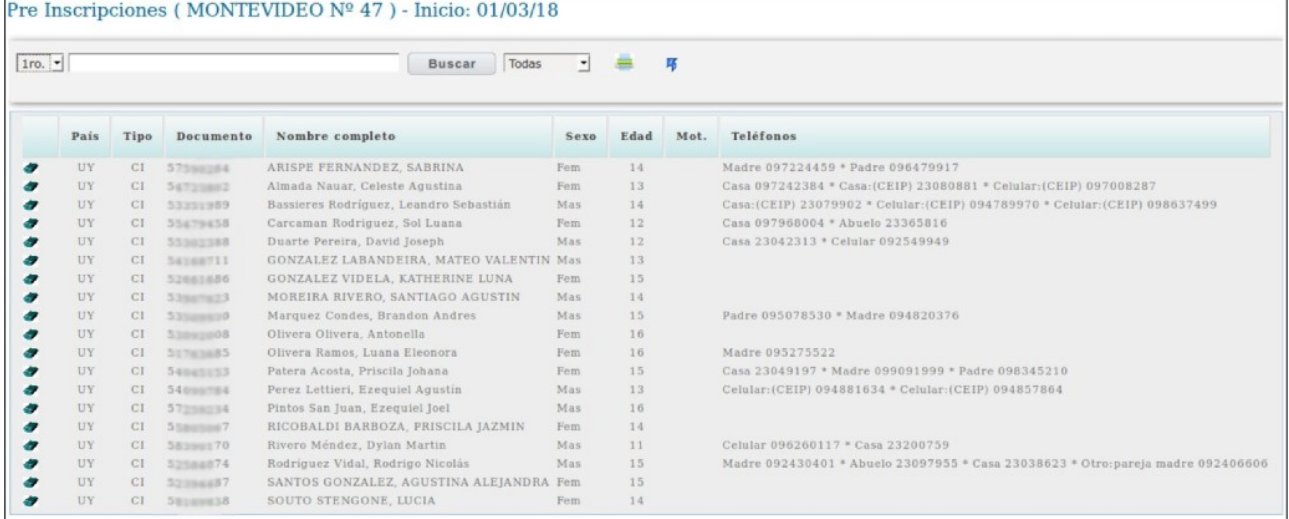

En esta pantalla se visualizan por defecto todas las inscripciones no confirmadas de  $1<sup>er</sup>$ año, pudiéndose cambiar el nivel (curso) en el combo que se encuentra en la parte superior de la pantalla.

También se podrá buscar a un estudiante en particular ingresando sus datos, digitando Apellido, o documento y pulsando el botón Buscar:

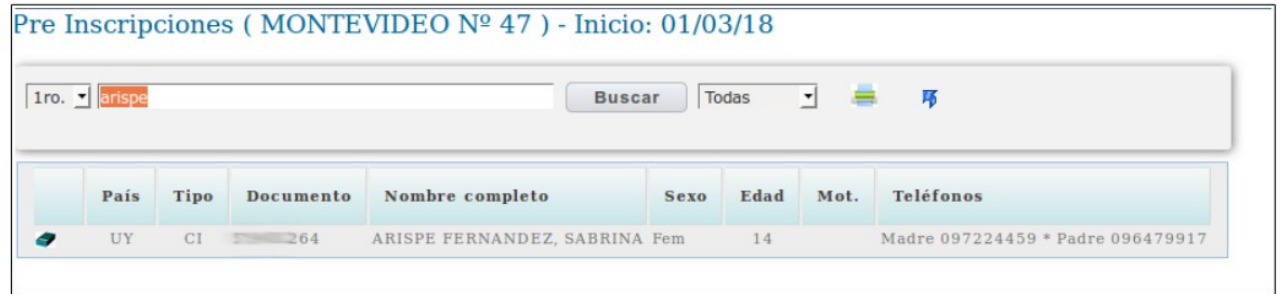

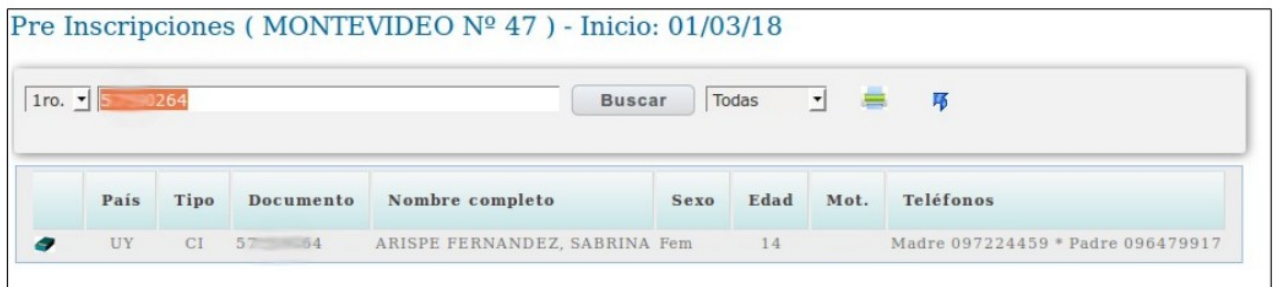

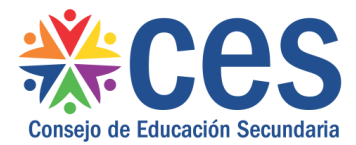

También es posible seleccionar que tipos de registros se desean visualizar seleccionando el tipo de registro del combo desplegable (Todos/Revisados/Sin Revisar) y pulsando el botón Buscar.

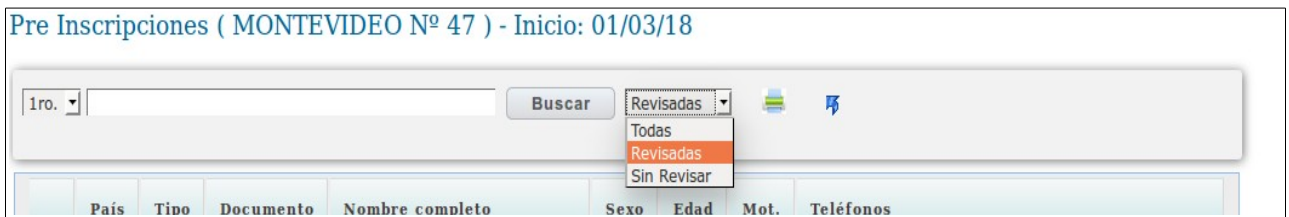

Los registros revisados están indicados en la columna "Mot" (motivo) con un asterisco (\*), al posicionar el mousse sobre el asterisco se visualiza un cartel que indica el motivo por el cual el estudiante no confirma la inscripción.

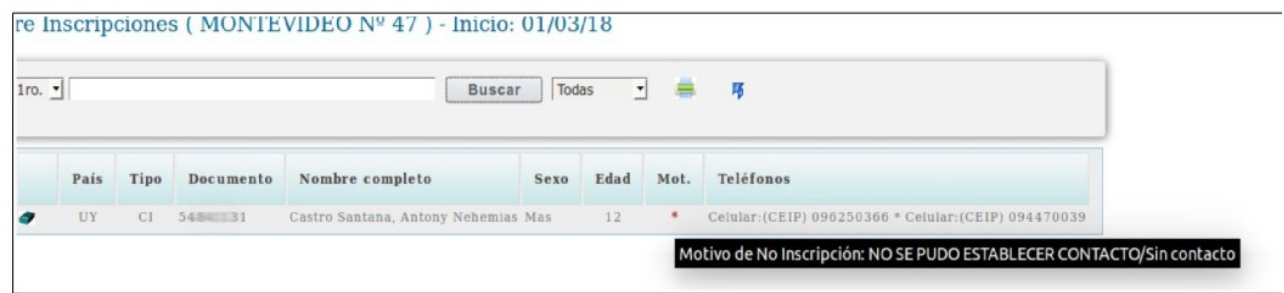

Para ver los datos de la Ficha Estudiantil del estudiante, se debe cliquear con el muse en el icono **.**.

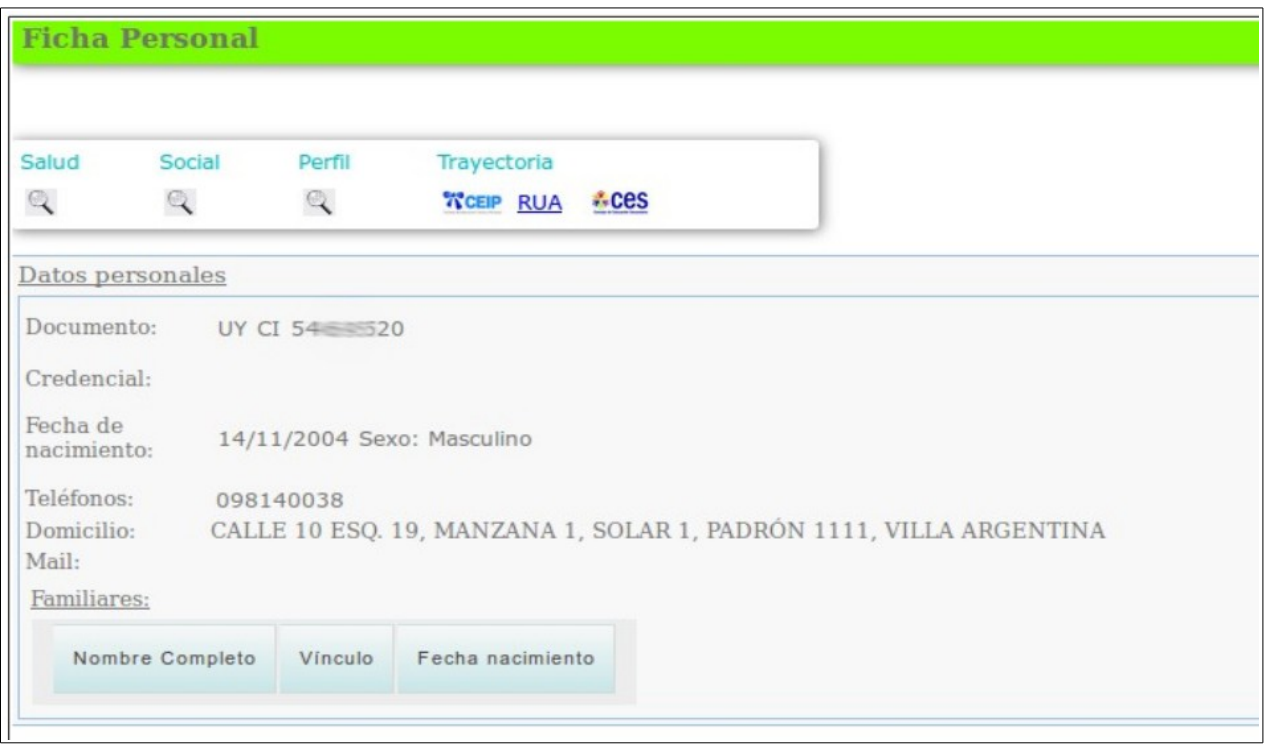

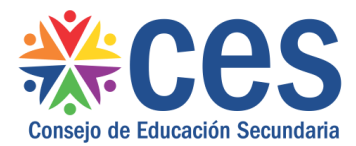

## **3. Inasistencias y bajo promedio**

Desde la pantalla de Seguimiento Trayectoria Estudiantes se puede pulsar en "Inasistencias y bajo promedio".

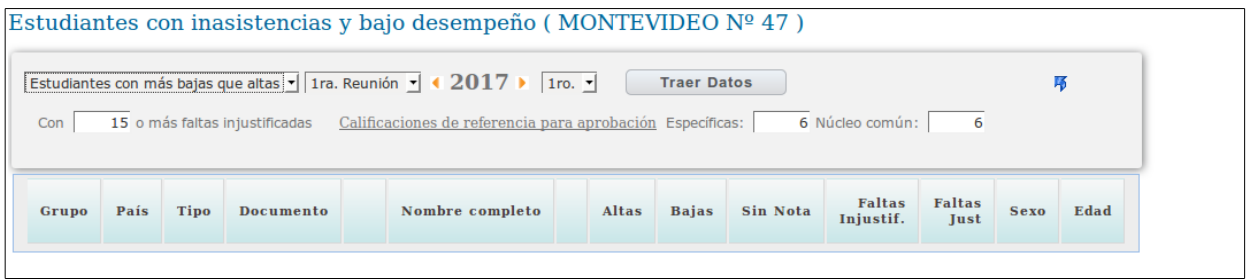

Al acceder a la pantalla no se visualizan registros, se debe pulsar el botón "**Traer Datos"** para visualizar los mismos.

En la parte superior de la pantalla es posible seleccionar la Reunión a visualizar, el año lectivo y el curso.

Siempre que se modifiquen datos se debe pulsar el botón Traer Datos para actualizar la información que se muestra en pantalla.

En la pantalla está pre establecido que se muestren los alumnos con mas materias bajas que altas, y que tengan 15 o más faltas, la cantidad de faltas se puede modificar, así como también es posible modificar las calificaciones de referencia para considerar las materias altas y bajas.

## **4. Fallo condicional**

Desde la pantalla de Seguimiento Trayectoria Estudiantes se puede pulsar en "Fallo Condicional".

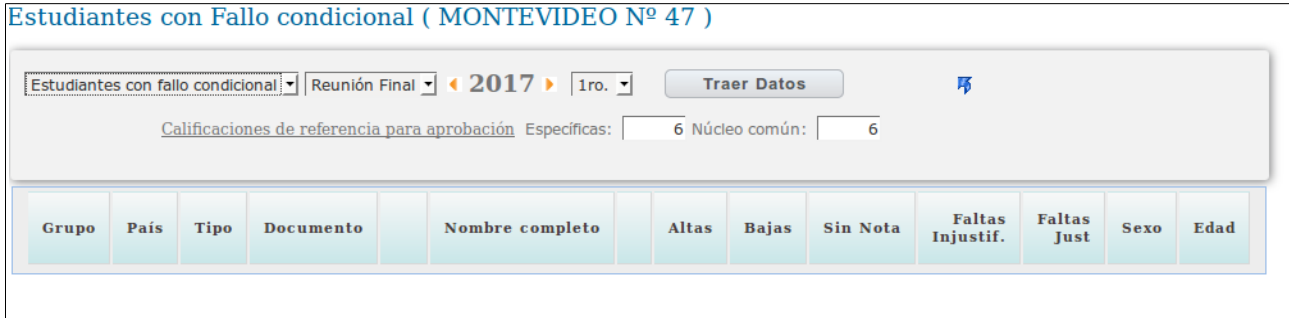

Al acceder a la pantalla no se visualizan registros, se debe pulsar el botón "**Traer Datos"** para visualizar los mismos.

En la parte superior de la pantalla es posible seleccionar la Reunión a visualizar, el año lectivo y el curso.